# 鱼知凡考试管理系统

学生手机端使用手册

V1.0.1

作者 宁静的鱼

#### 版权所有 保留一切权利

#### 目录

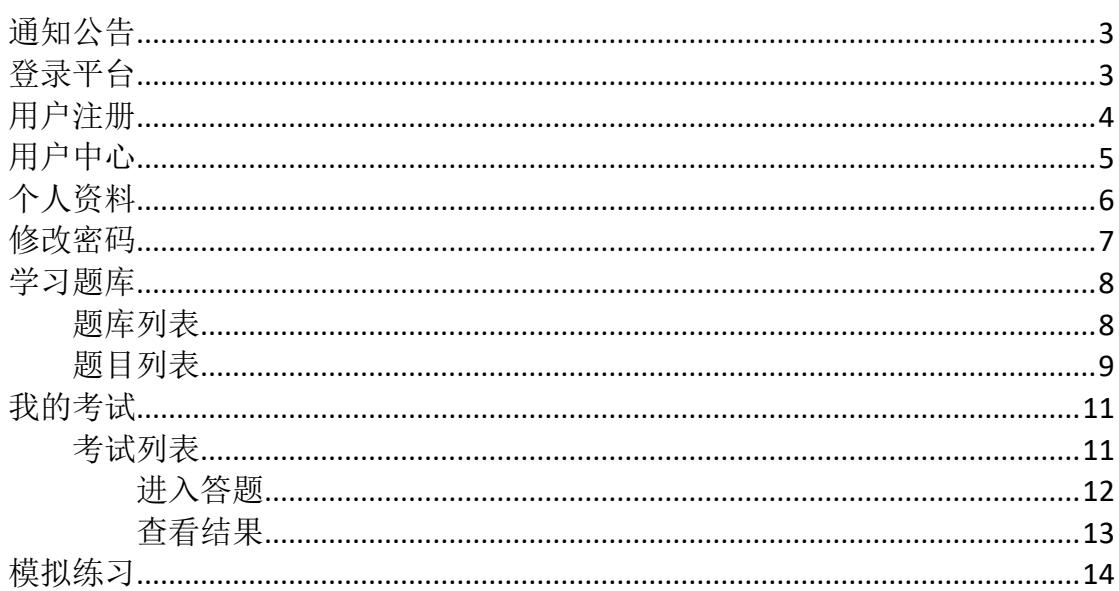

## <span id="page-2-0"></span>通知公告

使用手机访问平台首页,系统会自动跳转到手机端页面。

 $\sim$ 

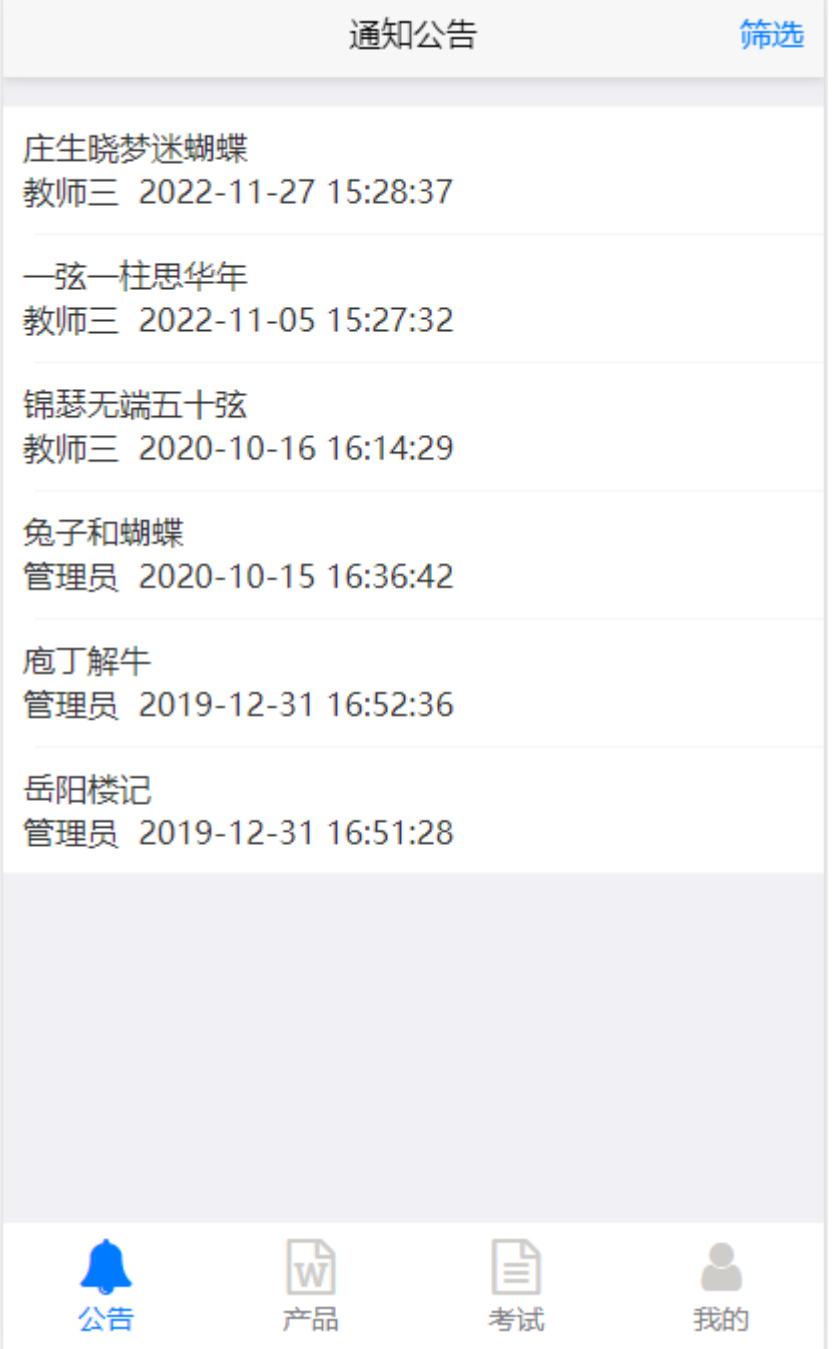

# <span id="page-2-1"></span>登录平台

点击底部导航菜单【我的】,如果没有登录,则会跳转到登录页面。

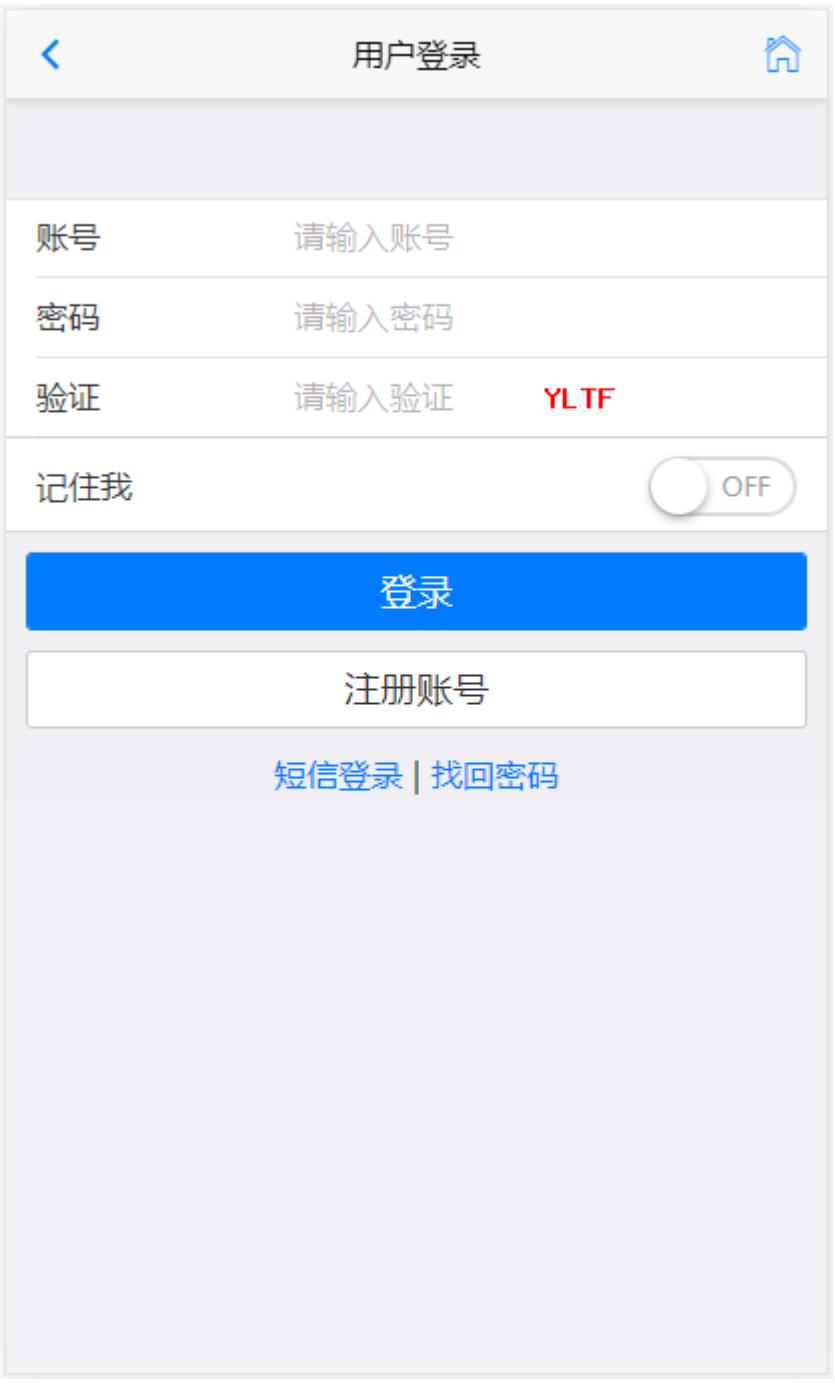

## <span id="page-3-0"></span>用户注册

如果系统设置了开放注册,则登录页上会显示【注册】按钮。 点击【注册】按钮。 需要填写的内容有角色、专业、班级、用户名、密码、姓名、性别、学号等。

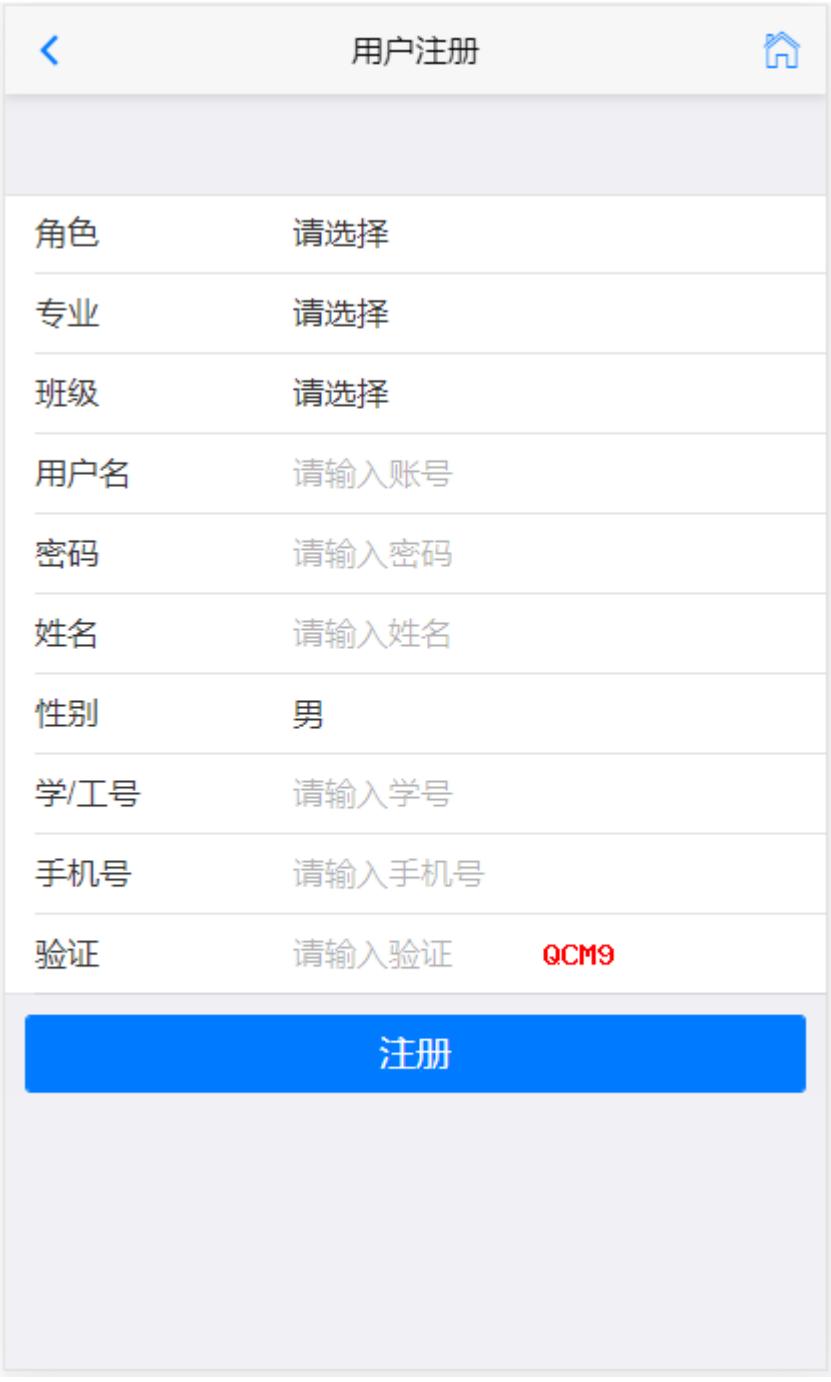

<span id="page-4-0"></span>注册用户需要等待审核通过之后才能使用。

# 用户中心

点击底部导航菜单【我的】,如果已登录则会跳转到用户中心。

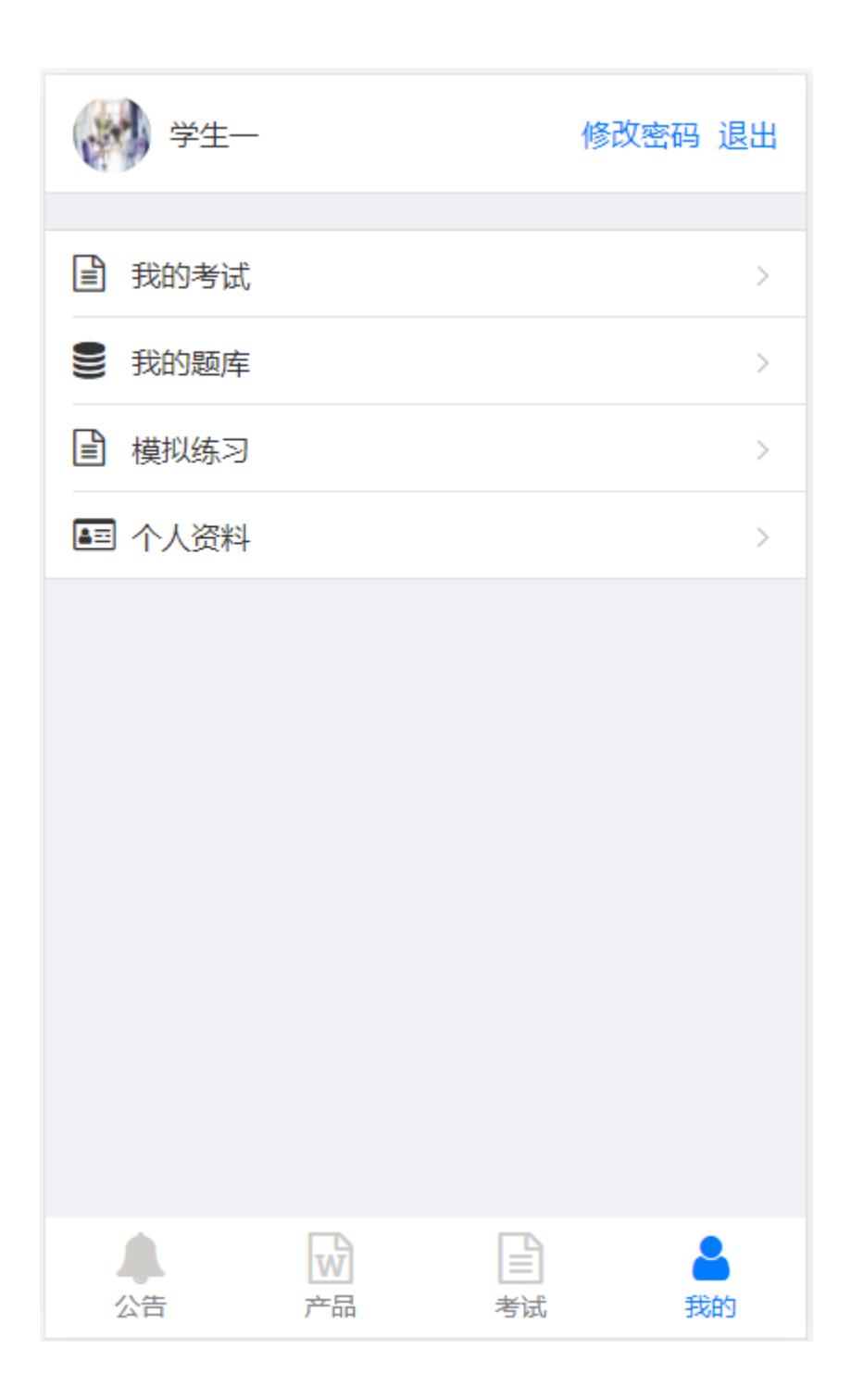

### <span id="page-5-0"></span>个人资料

【用户中心】-点击【个人资料】菜单,可以修改姓名、头像、手机、邮箱等信 息。

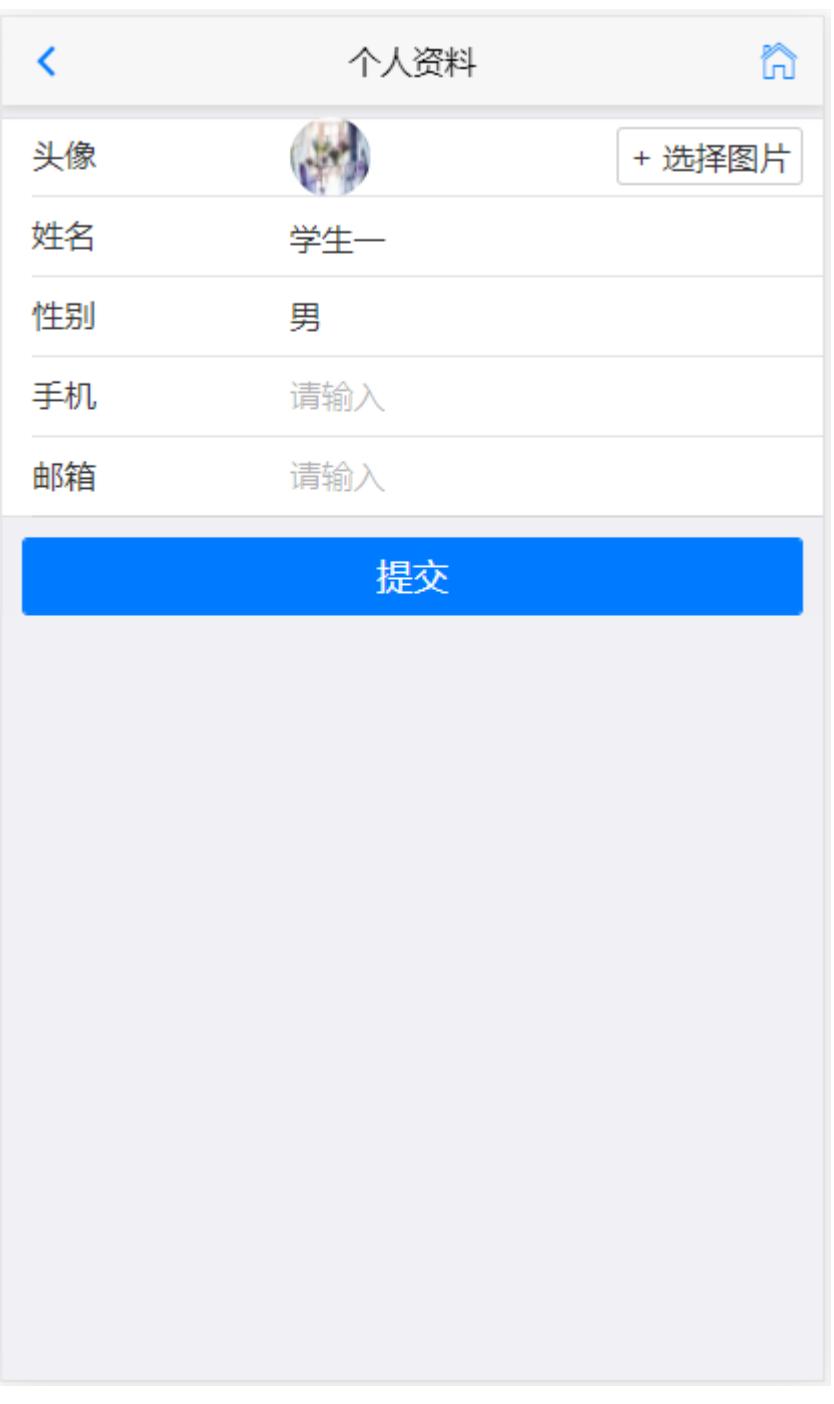

# <span id="page-6-0"></span>修改密码

【用户中心】-点击【修改密码】菜单,可以修改登录密码。

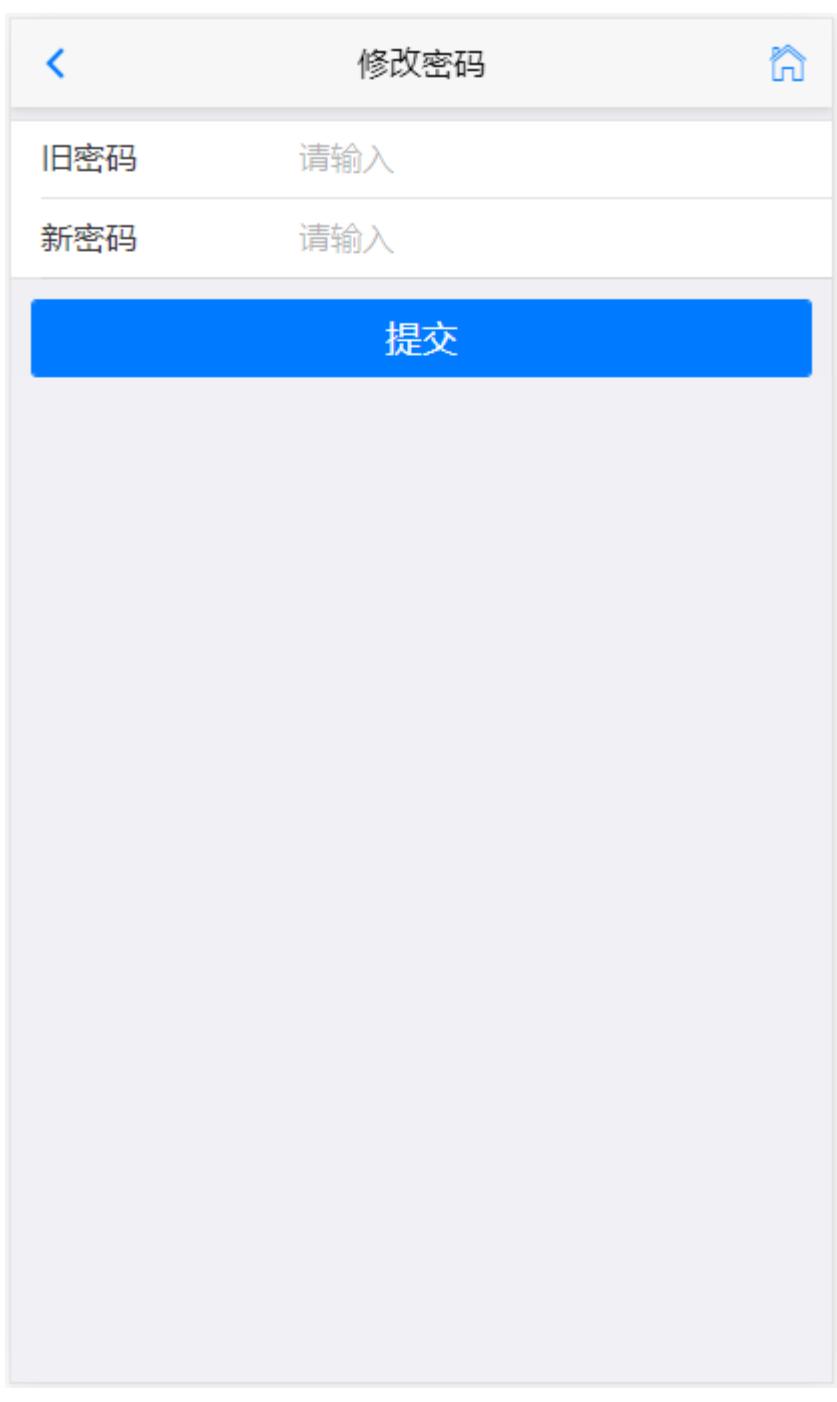

# <span id="page-7-0"></span>学习题库

#### <span id="page-7-1"></span>题库列表

【用户中心】-点击【我的题库】菜单,可以浏览开放的题库。

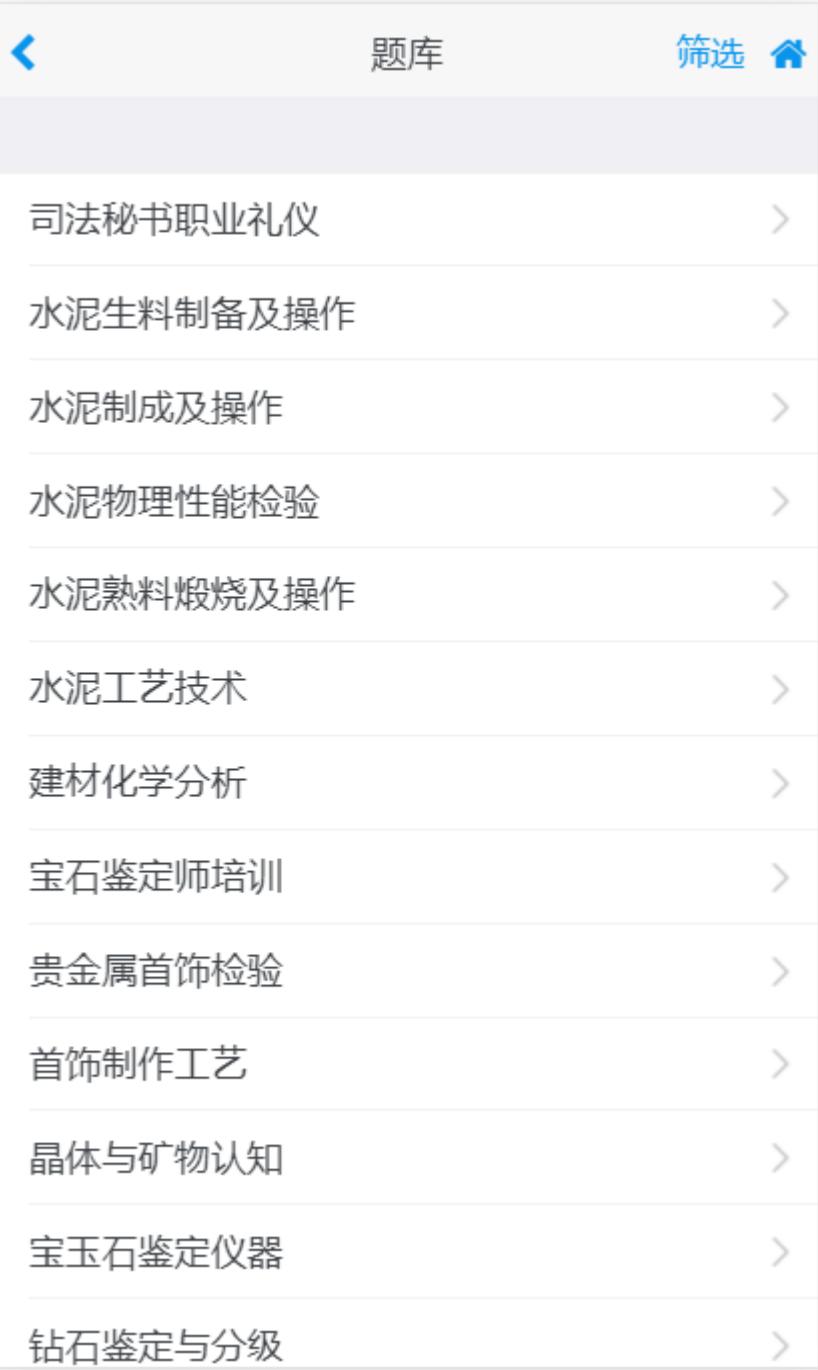

#### <span id="page-8-0"></span>题目列表

点击课程名称进入课程题库。

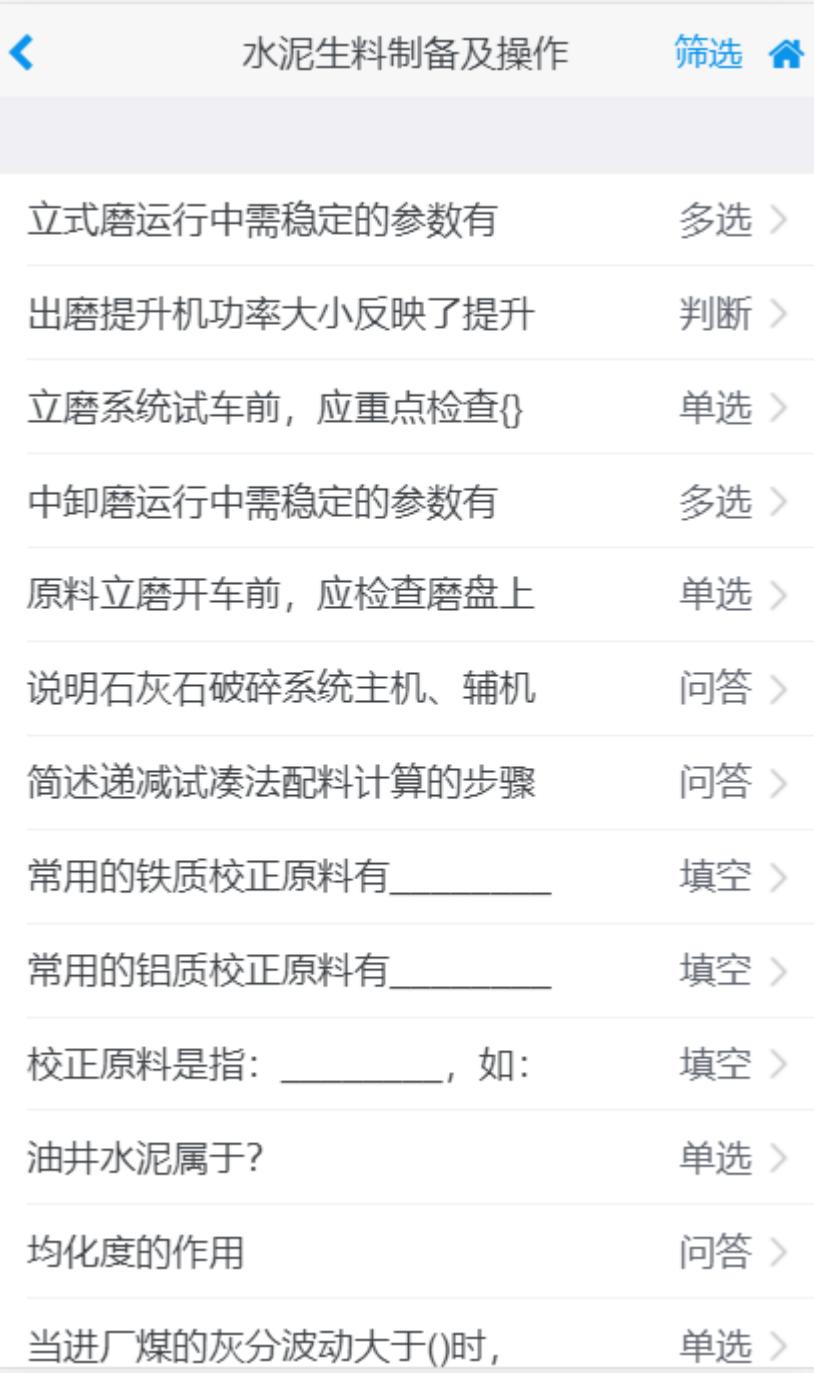

点击题目标题可以查看题目详情。

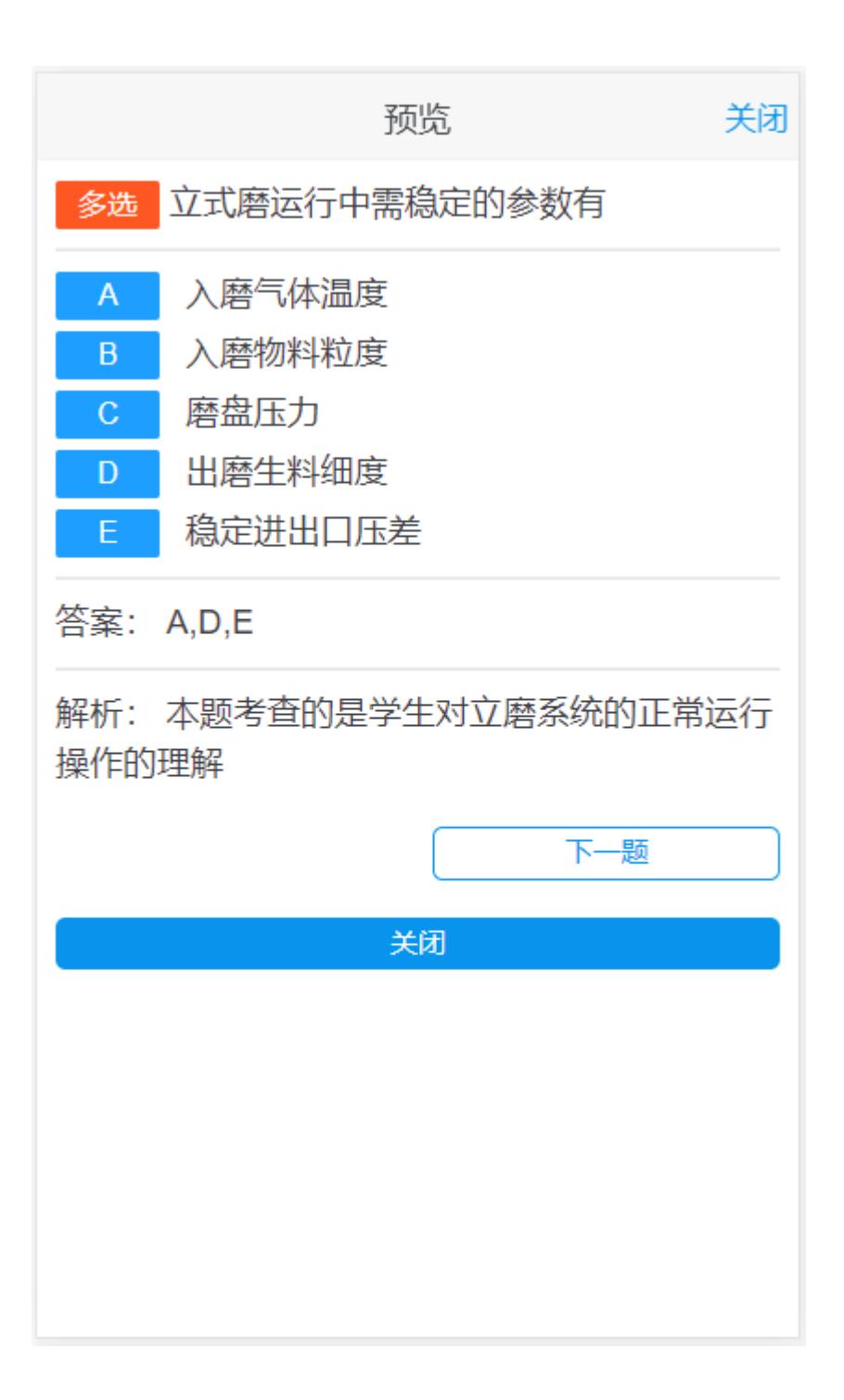

### <span id="page-10-0"></span>我的考试

#### <span id="page-10-1"></span>考试列表

【用户中心】-点击【我的考试】菜单,可以查看我参加的考试。

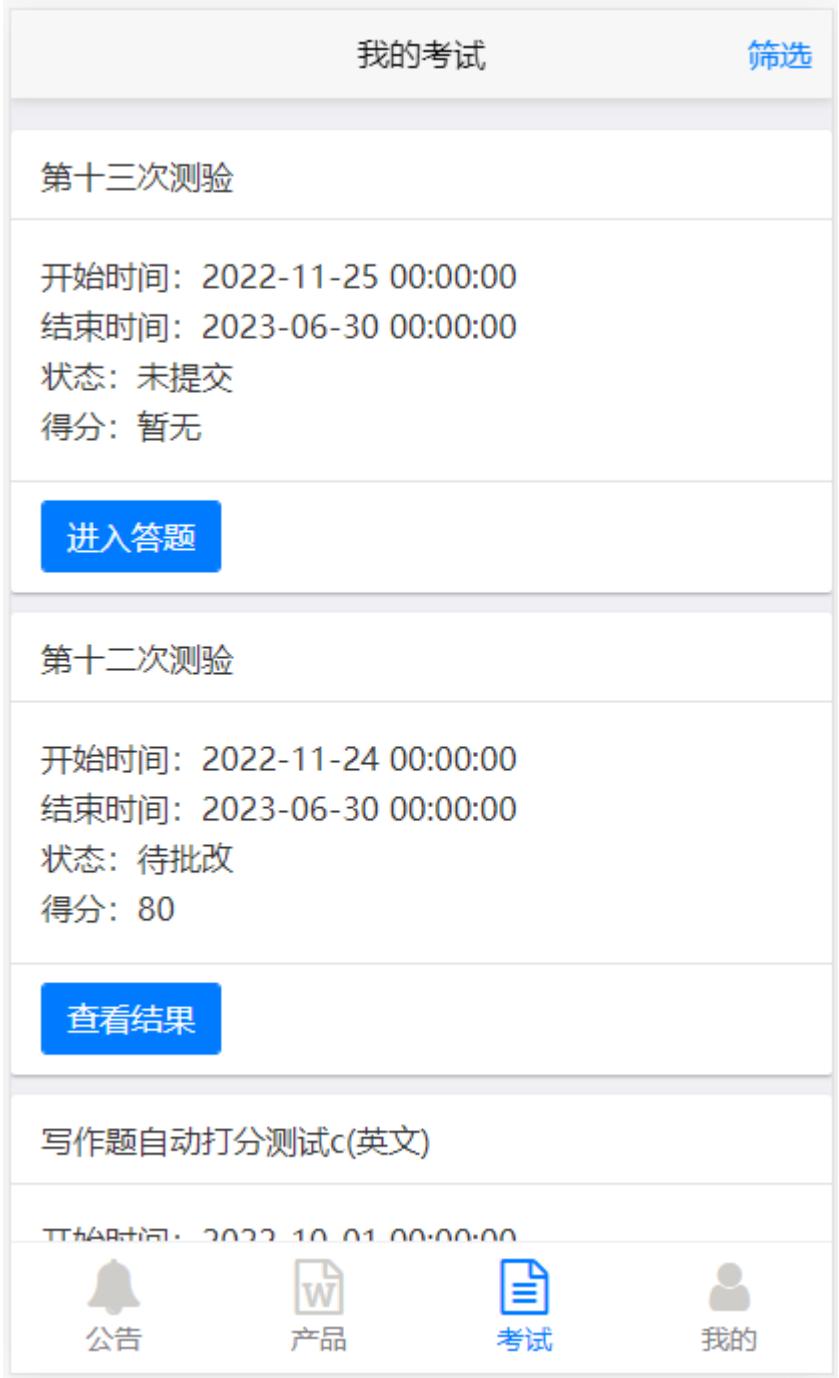

#### <span id="page-11-0"></span>进入答题

如果没有完成考试,则会显示【进入答题】按钮。 点击【进入答题】,即可参加考试。

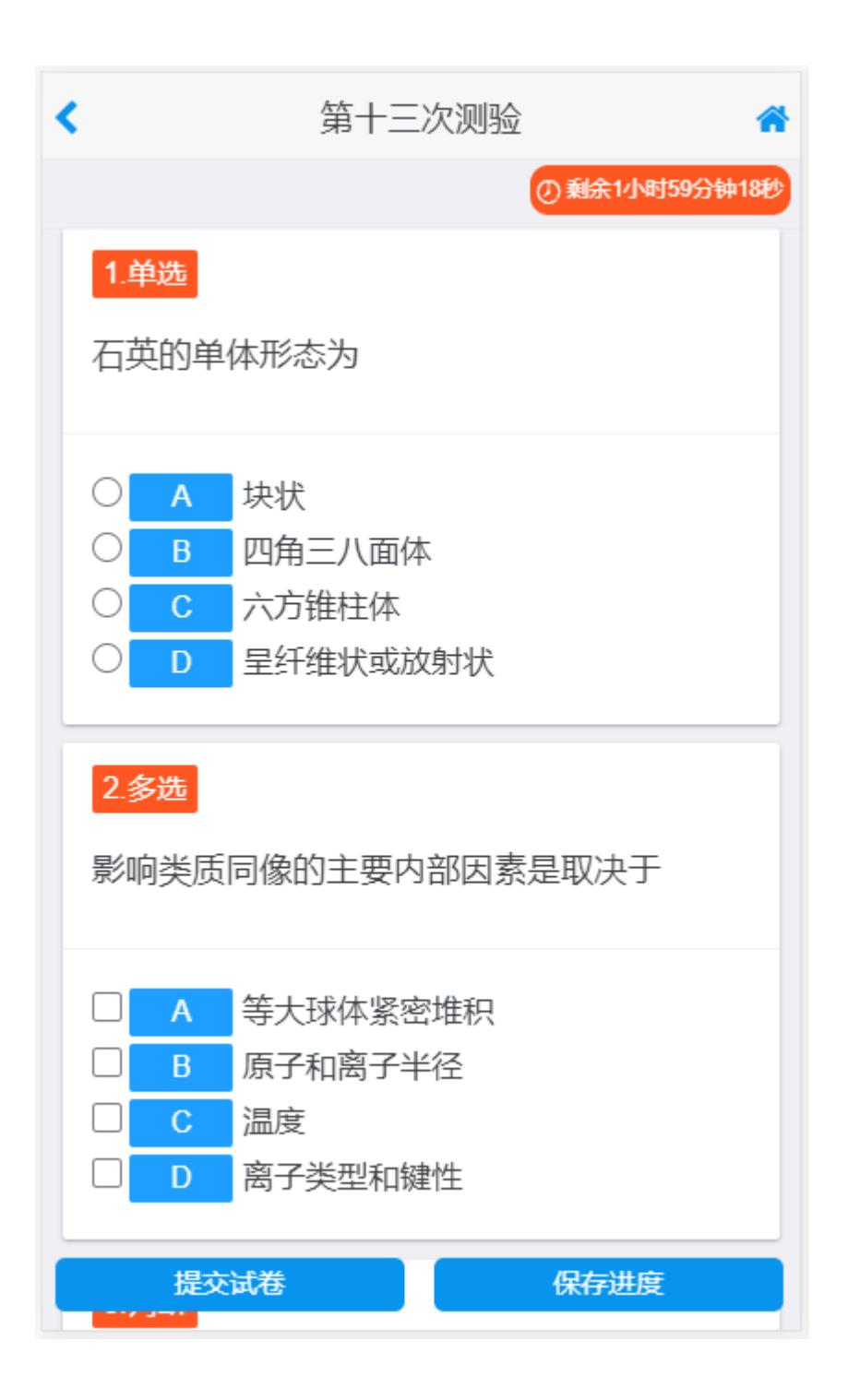

#### <span id="page-12-0"></span>查看结果

如果已经完成考试,则会显示【查看结果】按钮。 点击【查看结果】按钮,可以查看自己的得分情况以及教师评语。

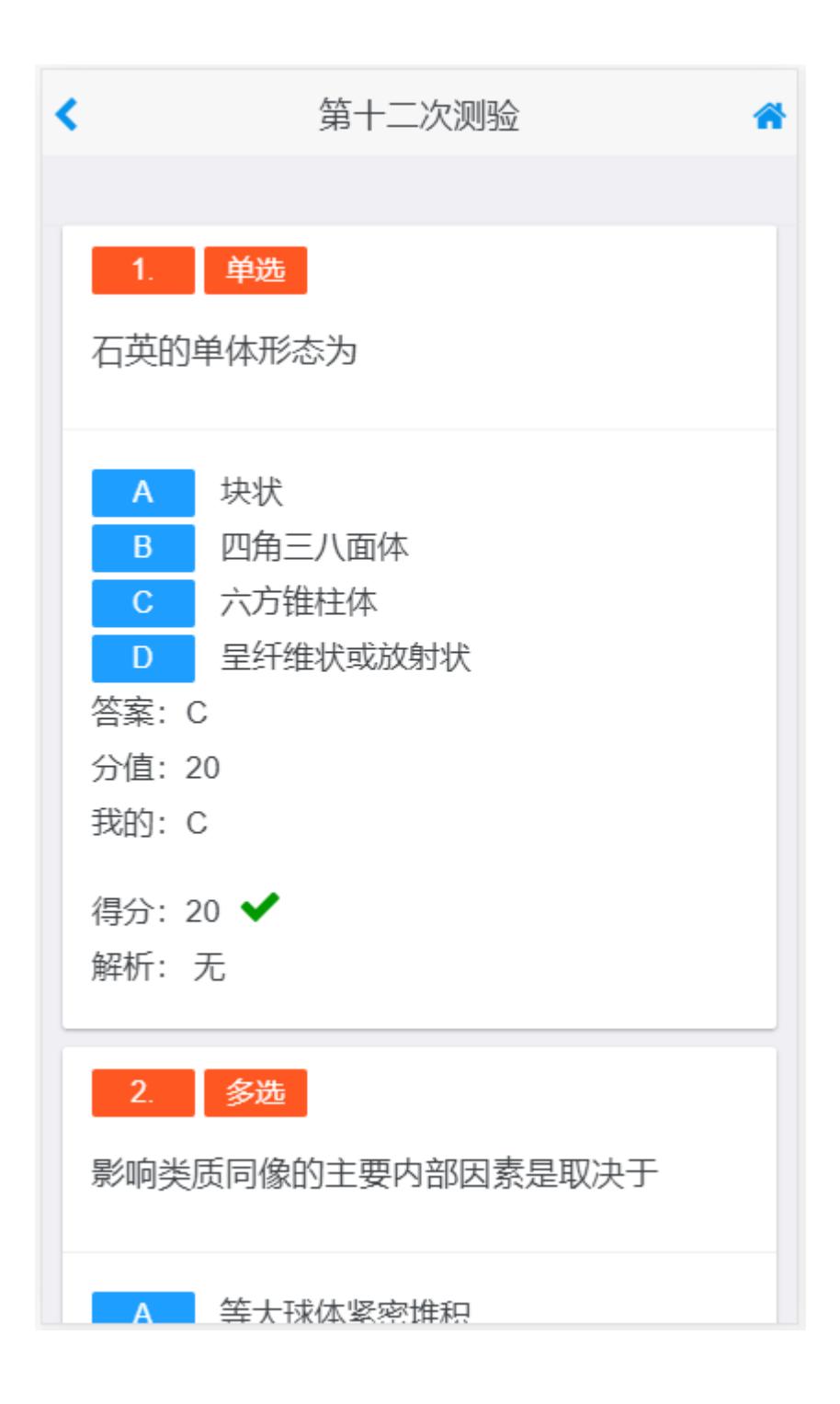

#### <span id="page-13-0"></span>模拟练习

【用户中心】-点击【模拟练习】菜单,可以进入模拟练习。

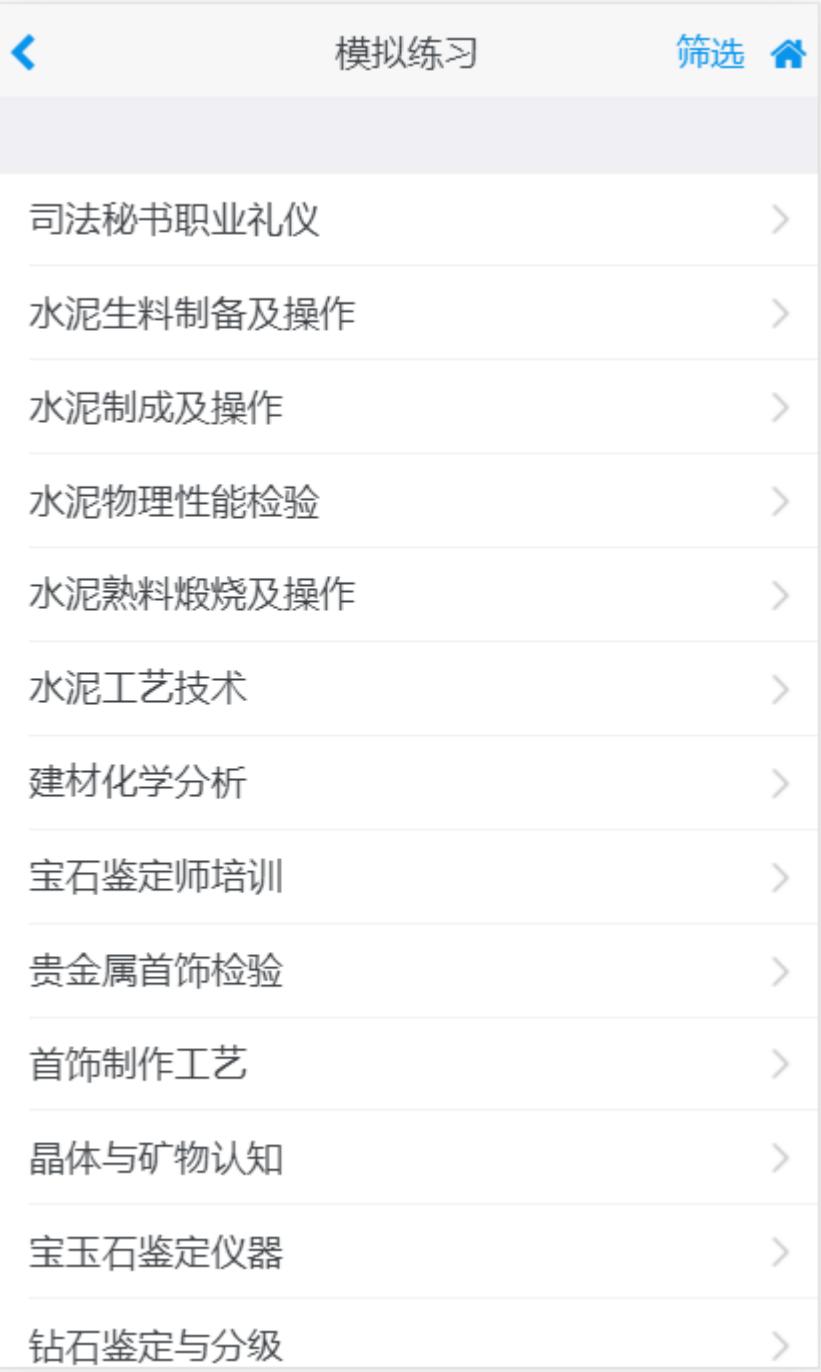

点击要练习的题库进入,选择组卷规则。

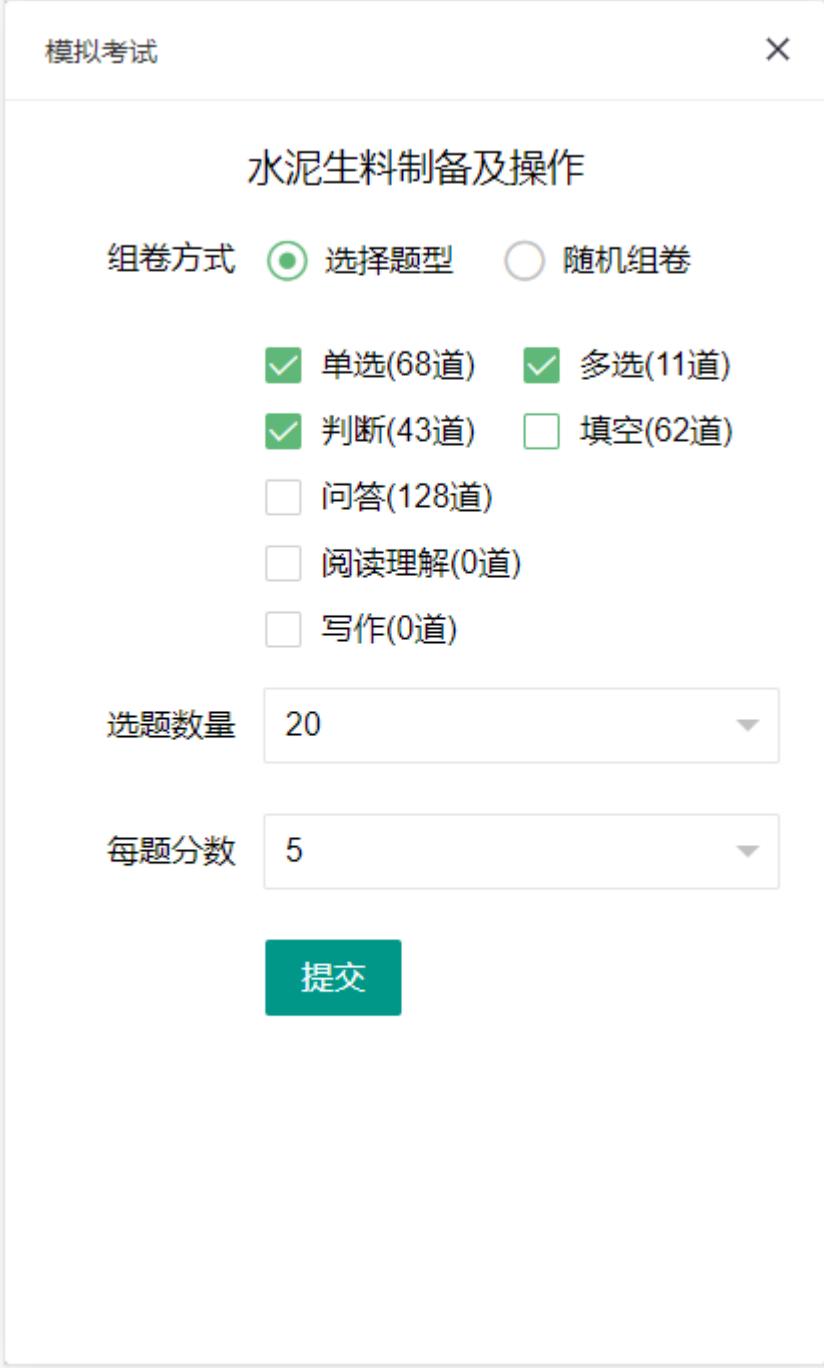